#### Step 1: Install the print driver:

NOTE: You will need to update your keychain password or reinstall the printer when you update your network password.

- 1. Click anywhere on the desktop to get the main menu at the top of the screen, or use Command  $\mathcal{H}$  + K (if you use command key skip steps 2 +3)
- 2. Click Go on the main menu.
- 3. Click Connect to Server
- 4. Type smb://print-server in the Server Address field
- 5. Click the **Connect** button.
- 6. If you have not connected to Papercut before it will prompt for your Centre network credentials: first.lastname and password
- 7. Once logged in, a new window will open. Double-click the Lexmark\_UM1\_PrinterSoftware file.
- 8. If you are prompted for a password, this is your local computer password.
- 9. The correct print driver is now installed on your computer!

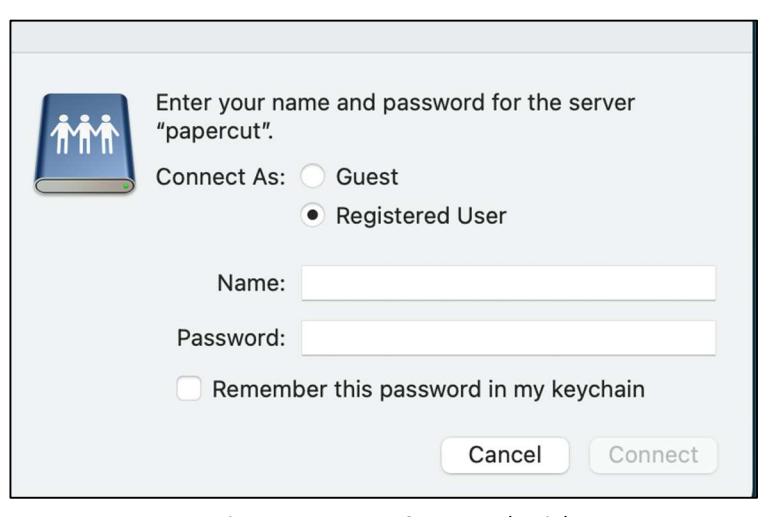

Login screen to enter Centre credentials

#### Step 2: Install a printer:

- 1. Click the Settings icon (which may be on the ribbon or in Launchpad.
- 2. Click the Printers & Scanners menu item.
- 3. Click on the Add Printer, Scanner or Fax... button. (older versions of OSX, click the  $+$ button at the bottom of the printer list.)
- 4. Control-Click an empty spot to either side of the icons.
- 5. Select Customize Toolbar from the menu list

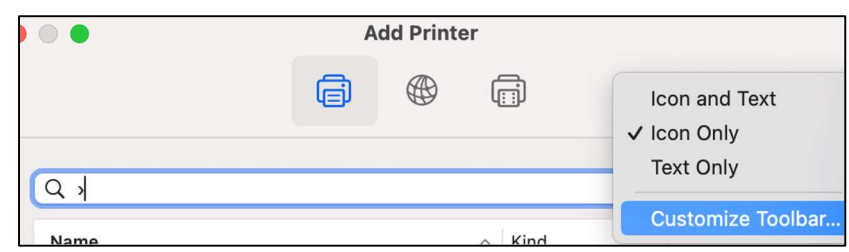

Customize toolbar option

- 6. Drag the gear icon named "Advanced" to the top of the window and drop it next to one of the existing icons.
- 7. Click the Done button.
- 8. Click the Advanced icon and a new window will open.
- 9. Please set the following fields:
	- In the Type field, select "Windows printer via spoolss"
	- Leave the Device field set to "Another Device"
	- In the URL: field, enter smb://print-server/queue name Example: smb://printserver/Alumni-1stFL-Hall
	- In the Name field, enter the same Print Queue name as above

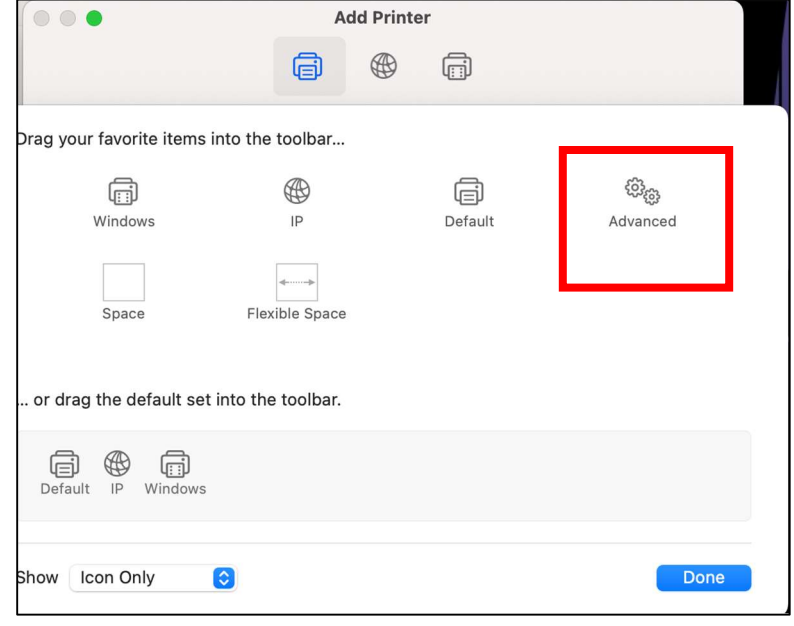

Printer dialog box: advance options

- Leave the location filed blank
- In the Use field, click Select Software and then select Lexmark Universal from the list.

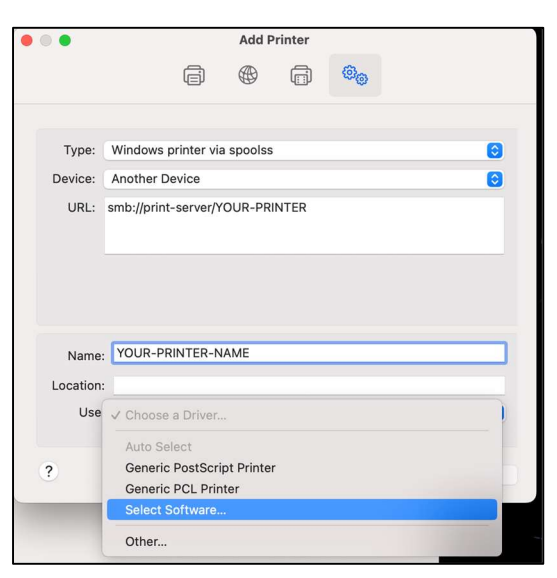

Adding a printer dialog box: select software option

10. When you have all the fields set, click the Add button to add the printer.

NOTE: If you have not connected to Print-server before it will prompt for your Centre network credentials in the form of first.lastname and password

11. When you see the window below, please click the Configure button.

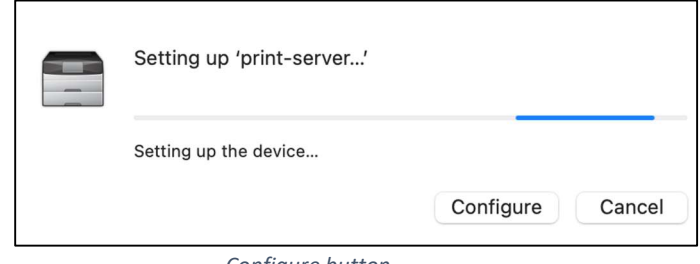

Configure button

12. Select Bin 1 and 2, as well as Staple, then click OK.

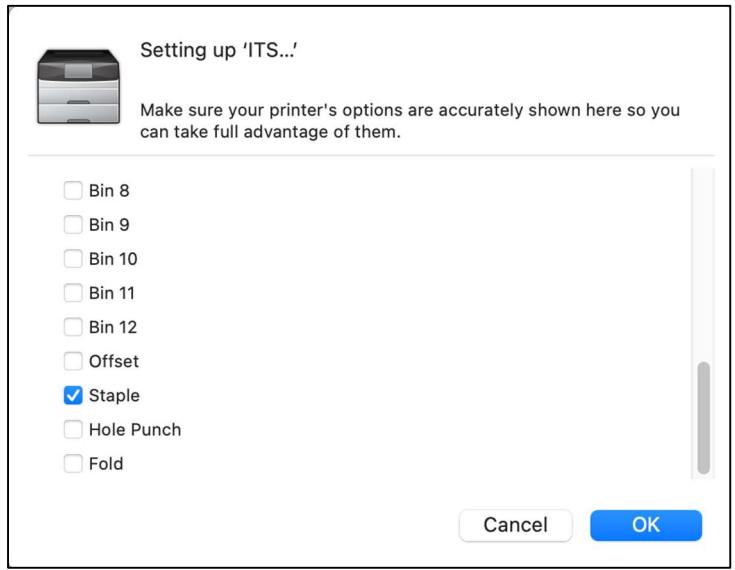

Options for Printers

### Step 3: Selecting and installing a printer:

- 1. Open System Preferences
- 2. Open Printers & Scanners button
- 3. Click the + button (located at the bottom of the printer list panel.)
- 4. Click the **Advanced** icon (at the top of the window it looks like a cog wheel.)
- 5. Choose Windows printer via spoolss.

\*NOTE: IF the Advanced icon does not show up on your panel, you will need to right-click on the toolbar and select "customize toolbar" from the drop-down. Then, left click and drag the Advanced icon up into the toolbar.\*\*!!

#### Step 4:

Choose "Windows printer via spoolss" in the Type pulldown and "Another Device" in the Device pulldown. (See image below)

### Step 5:

Enter the smb://print-server/ with the queue name (listed below) of the printer they will be printing to.

#### Step 6:

Enter the same Print Queue as 'name' and in the Use category list, choose < Select Software from the pulldown field.

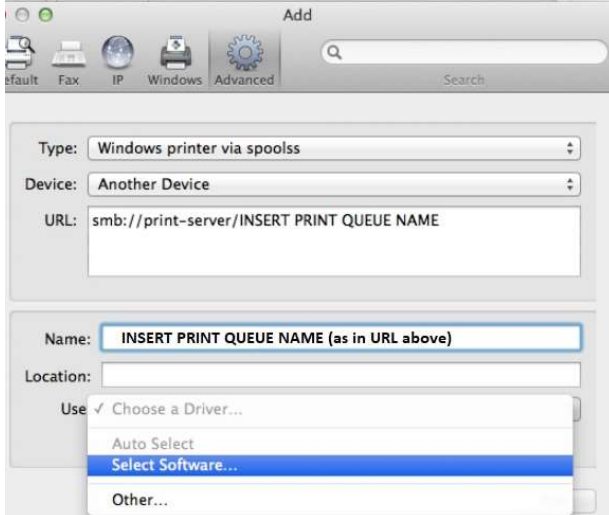

Printer dialog box: steps 4 thru 6

### Step 7:

Once you select the Use to be 'Select Software...' a window called 'Printer Software' should

appear. Search for "Lexmark" and then select 'Lexmark Universal Mono. Click 'Ok' and then 'Add'.

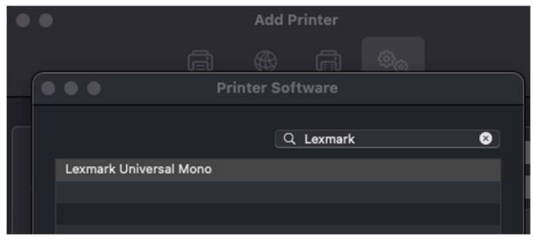

Figure 1 Printer dialog box: step 7

#### STEP 8:

Click the Configure button that appears. This will give you possible printer options.

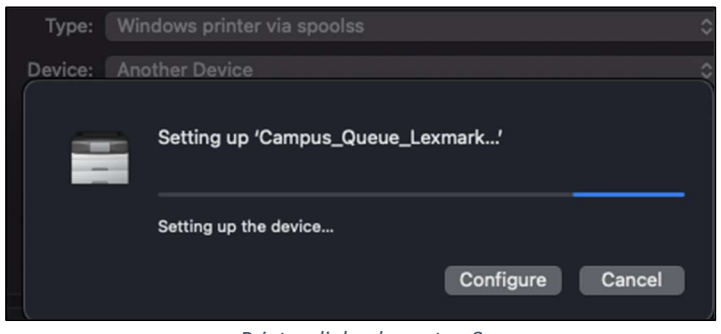

Printer dialog box: step 8

#### STEP 9:

Scroll to the bottom, select Staple, and then Ok

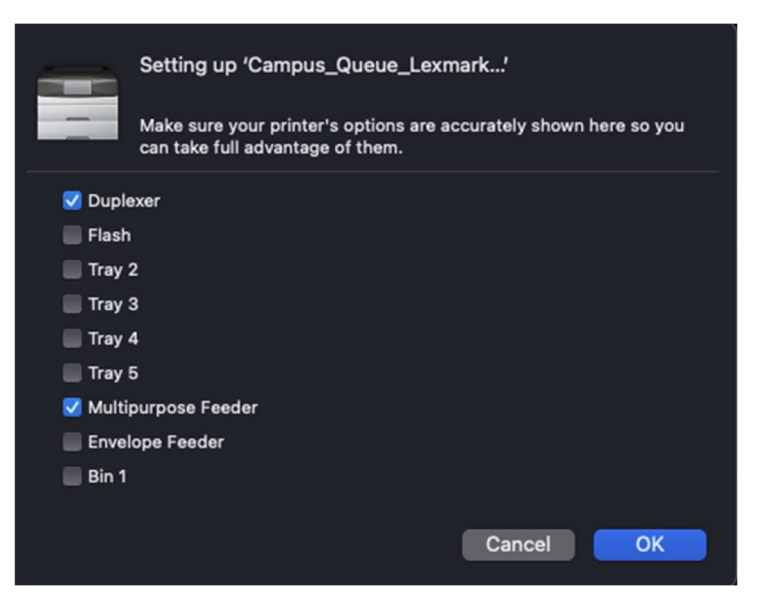

Printer dialog box: step 9

The new printer should be added and you are ready to print!

View the listing of the campus printers with name and location

ITS Help Desk Information Technology Services Centre College helpdesk@centre.edu, ext. 5575